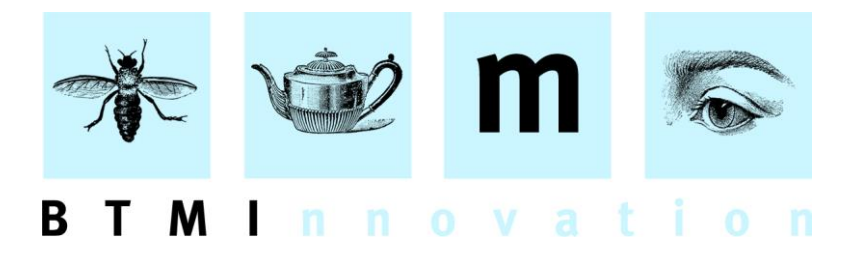

# Basic HLMSW Account Maintenance

All account maintenance is performed in the USERS tab of the HLMSW Configuration Editor.

## **Step 1 - Log on to the Configuration Console**

Use the system provided settings to start the HLMSW Configuration Editor (default password is usually **admin**).

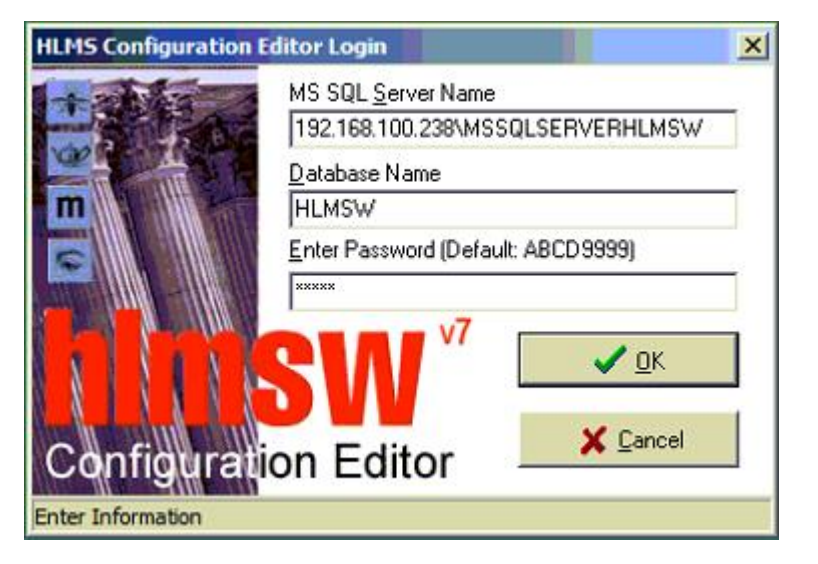

## **Step 2 – Select the USERS tab**

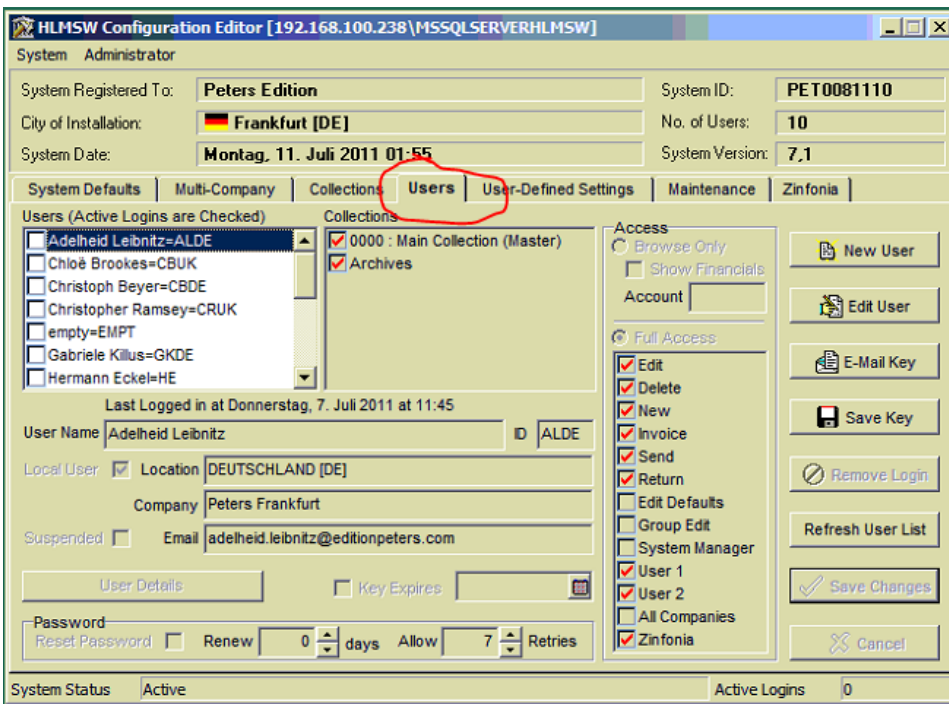

#### BTM Innovation Pty Ltd

ACN 090 385 176 • ABN 71 090 385 176 8 Finniss Street • North Adelaide • SOUTH AUSTRALIA • 5006 PO Box 3054 • Melbourne Street • North Adelaide • SOUTH AUSTRALIA • 5006 Tel/Fax +61 (0)8 8239 1737 • Mobile +61 (0) 409 286 400 info@btmi.com.au • http://www.btmi.com.au

## **Adding a New Account**

- 1. Press the **New User** button.
- 2. In the Collections list, place a check mark next to ALL of the catalogues and Archives (*Tip: You can select all by double-clicking a line item)*
- 3. Click on the **Full Access** radio button and then select the Editing options allowed for this user (all options are usually required except for the *Edit Defaults, Group Edit and System Manager* options which should only be granted to the system administrator).
- 4. Enter a **User Name** (must be unique)
- 5. 5. Enter an **ID** (must be unique and is usually the initials of the user)
- 6. Place a check mark in the **Local User** box
- 7. Select the appropriate **Company** from the drop down list.
- 8. Enter the users email address in the **Email** section
- 9. [Optional] Click on the **User Details** button and enter the users position and direct contact numbers
- 10. Select the **Save Changes** button
- 11. Click the **OK** button to close the Key Information Changed reminder dialog
- 12. While the new user name is selected, click on the **Save Key** button, and make sure that the destination directory is directory containing all of the HLMSW keys and press **OK**.

## **Resetting a Suspended Account or Resetting an Account Password**

- 1. Select the name of the user you wish to work on in the **Users** list.
- 2. Press the **Edit User** button.
- 3. Remove any check mark in the **Suspended** check box (this will occur if the user enters the wrong password more than the allowed number of times).
- 4. Place a Check Mark in the **Reset Password** check box.
- 5. Press the **Save Changes** button.

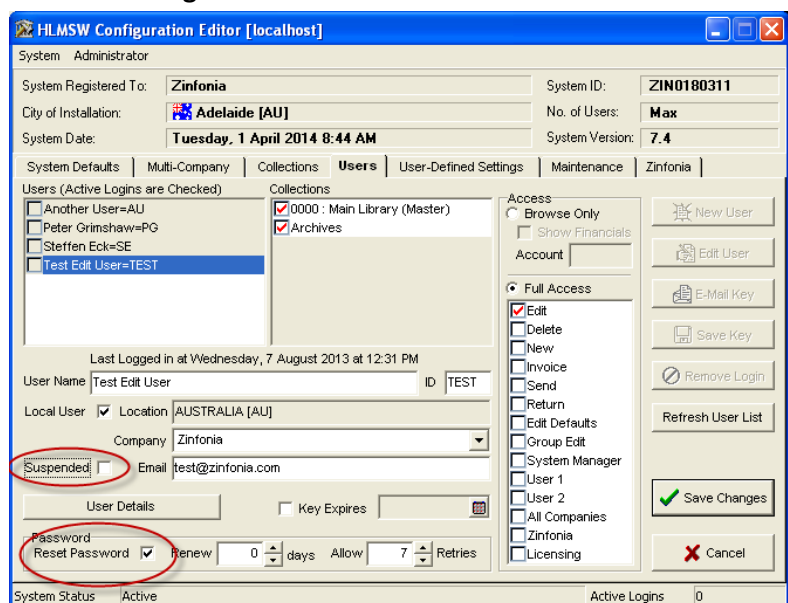